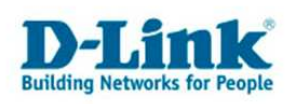

**Anleitung zur Konfiguration des Quality of Service (QoS)** 

Gültig für DSL-2640B und DSL-2641B.

Mit Hilfe des QoS-Setup lassen sich Prioritäten für den Datenverkehr zwischen Netzwerk und Internet einstellen.

Voraussetzung ist, im Router ist der Internetzugang konfiguriert. Unter ftp://ftp.dlink.de/dsl/@general/DSL-2x4xB/ finden Sie dazu einige Beispielanleitungen.

## **Konfiguration des QoS:**

1. In der Konfiguration des Routers unter Erweitert – QoS-Setup klicken Sie unten auf "Hinzufügen".

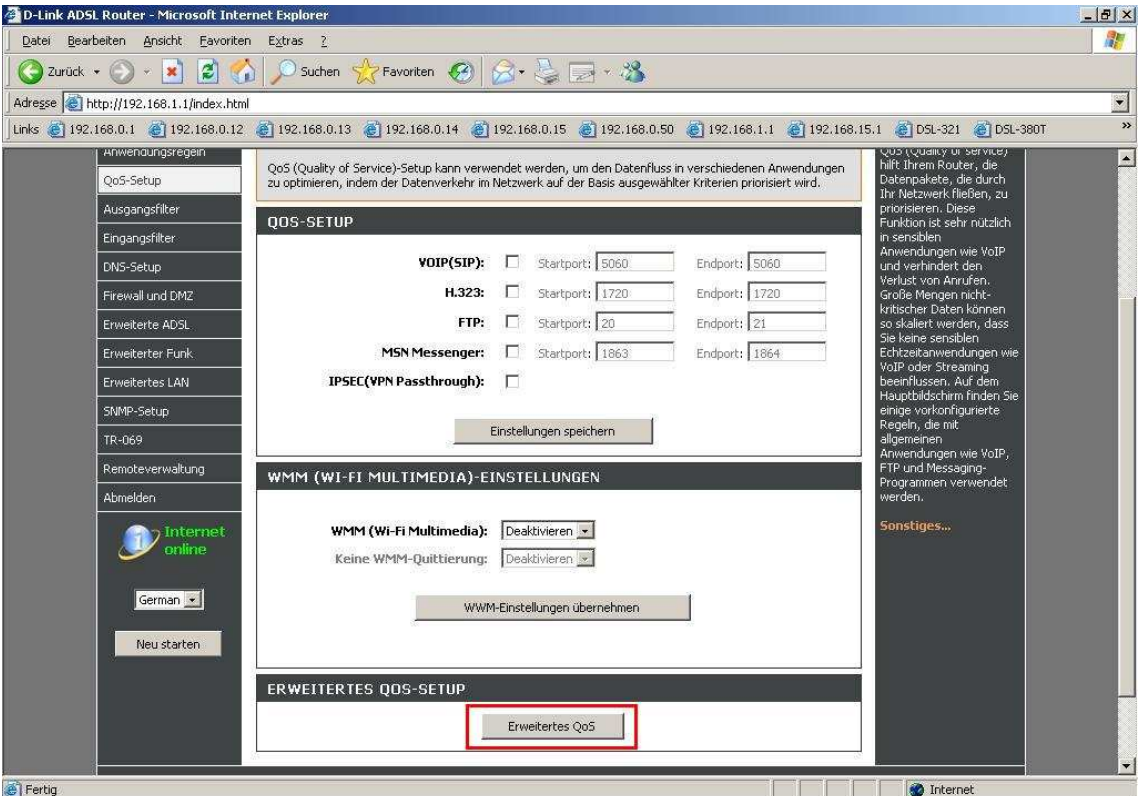

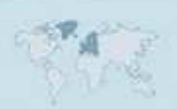

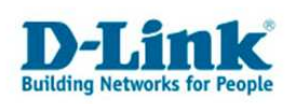

2. Im nun erscheinenden Fenster sehen Sie eine Übersicht der erstellten QoS-Regeln. In der Standardeinstellung ist keine Regel vordefiniert.

Klicken Sie auf "Hinzufügen".

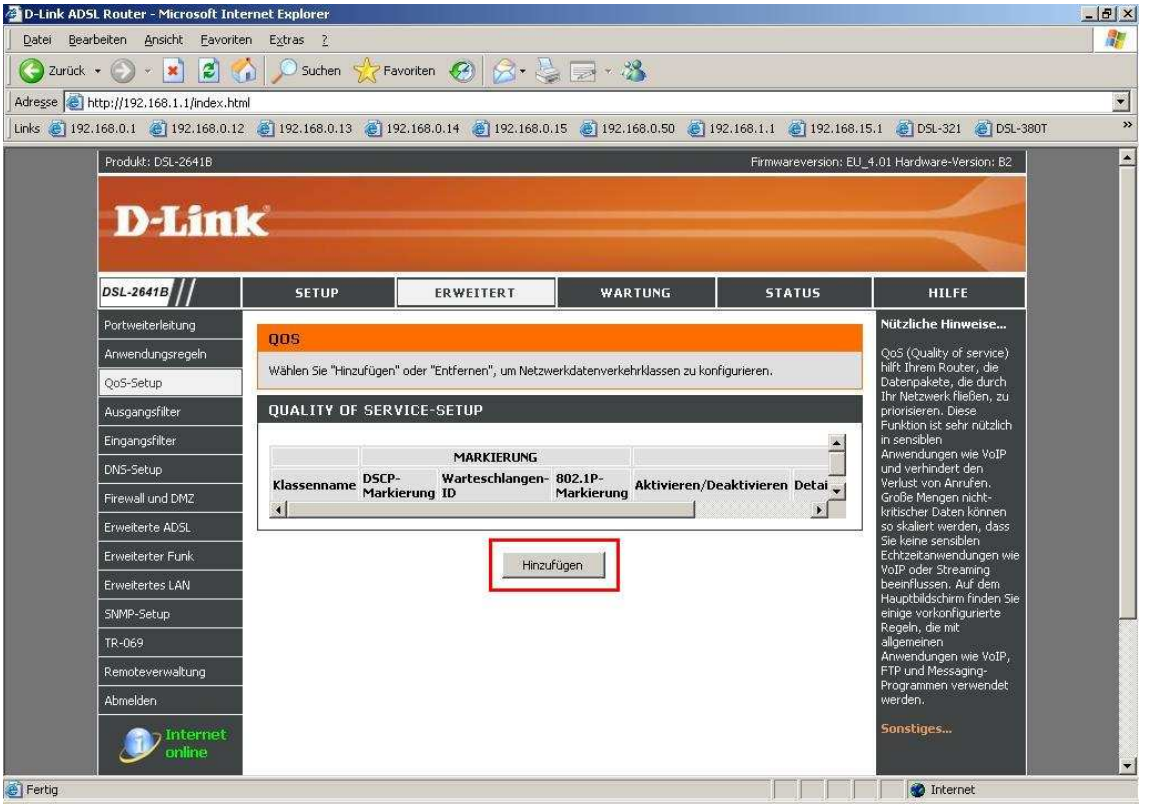

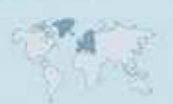

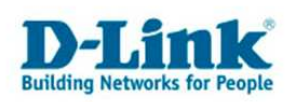

3. Für jede zu erstellende QoS-Regel muss eine "Netzwerkdatenverkehr-Klassenregel erstellt werden.

- Vergeben Sie einen "QoS-Klassennamen". Dies ist irgendein Name für die Regel.
- Wählen Sie bei "Regelstatus" "Aktivieren" aus.
- Wählen Sie bei "Klassifizierungswarteschlange zuordnen" einen der drei unteren Werte aus.

"PVC (0/1/32…..(Hoch)" ist dabei die höchste Priorität für den Datenverkehr zwischen dem Netzwerk und dem Internet.

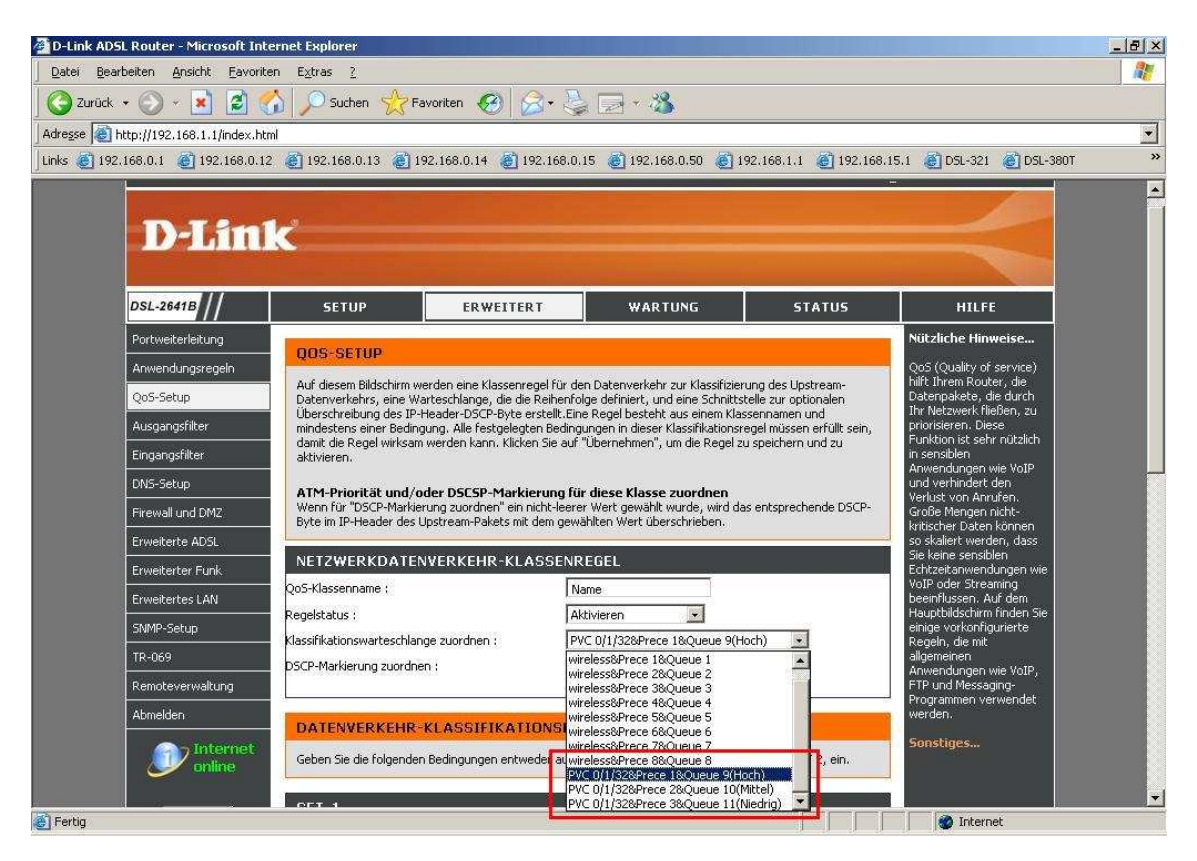

Weiter bei 4. bzw. 5.

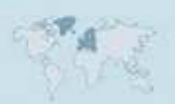

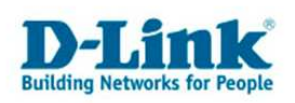

4. Beispiel zur Priorisierung des gesamten Datenverkehrs für eine bestimmte IP Adresse:

- Wählen Sie bei "Quell-IP-Typ" "Einzel-IP" aus.

- Tragen Sie bei "Quell-IP-Adresse" die IP Adresse des Rechners ein, der priorisiert werden soll.

- Alle anderen Werte belassen Sie auf Standardeinstellung.

Klicken Sie abschließend unten auf Übernehmen".

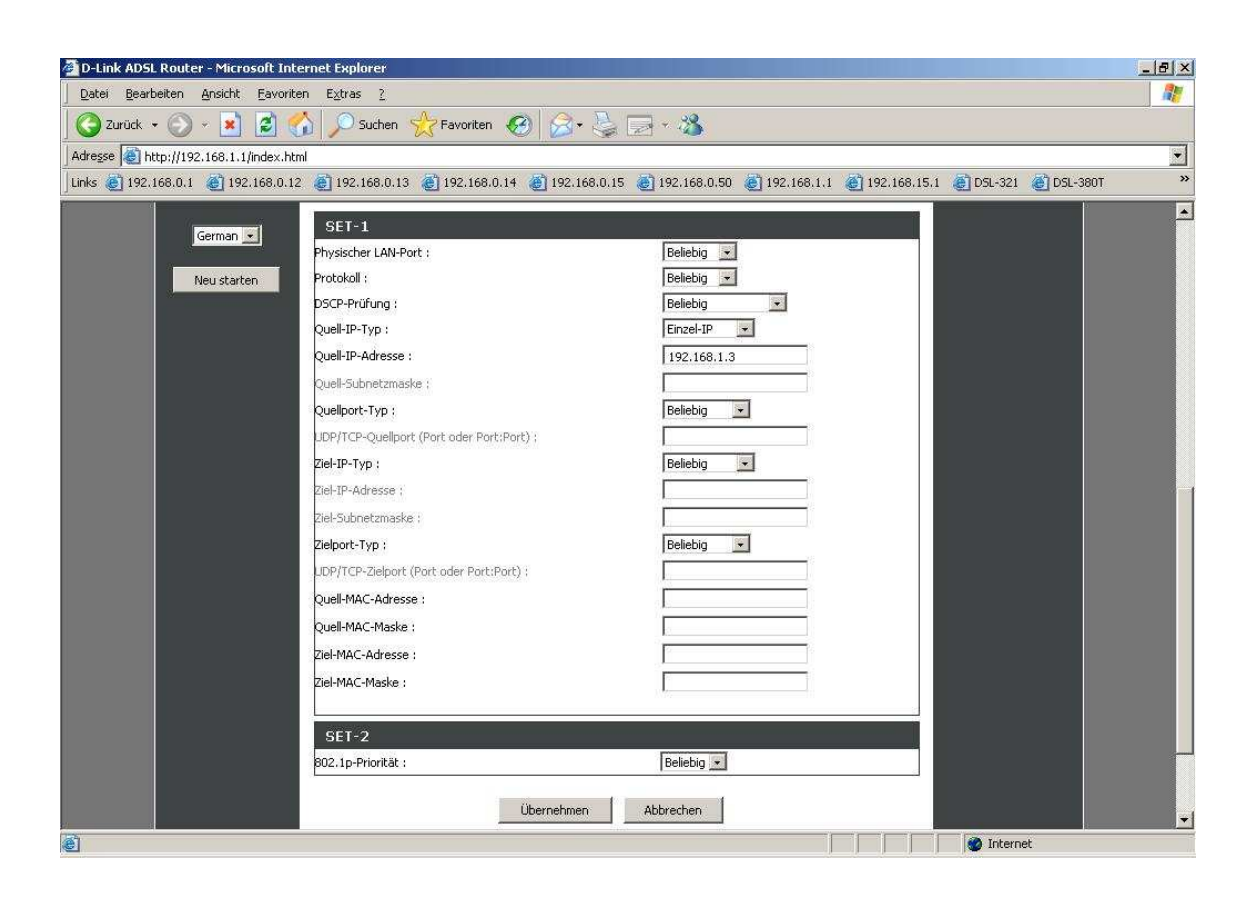

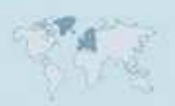

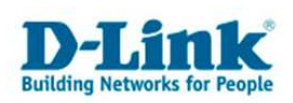

5. Beispiel zur Priorisierung des Datenverkehrs auf Zielport 80 (HTTP) für das gesamte IP Netz, um z.B. den Webseitenzugriff zu priorisieren:

- Wählen Sie bei "Quell-IP-Typ" "Netzwerk-IP" aus.
- Tragen Sie bei "Quell-IP-Adresse" die Adresse Ihre IP Netzes ein, z.B. 192.168.1.0
- Bei "Quell-Subnetzmaske" tragen Sie die zugehörige Subnetmaske Ihres IP Netzes ein.
- Bei "Zielport-Typ" wählen Sie "Einzelport" aus.
- Tragen Sie bei "UDP/TCP-Zielport" den für HTTP zugehörigen Port 80 ein.
- Alle anderen Werte belassen Sie auf Standardeinstellung.

Klicken Sie abschließend unten auf Übernehmen".

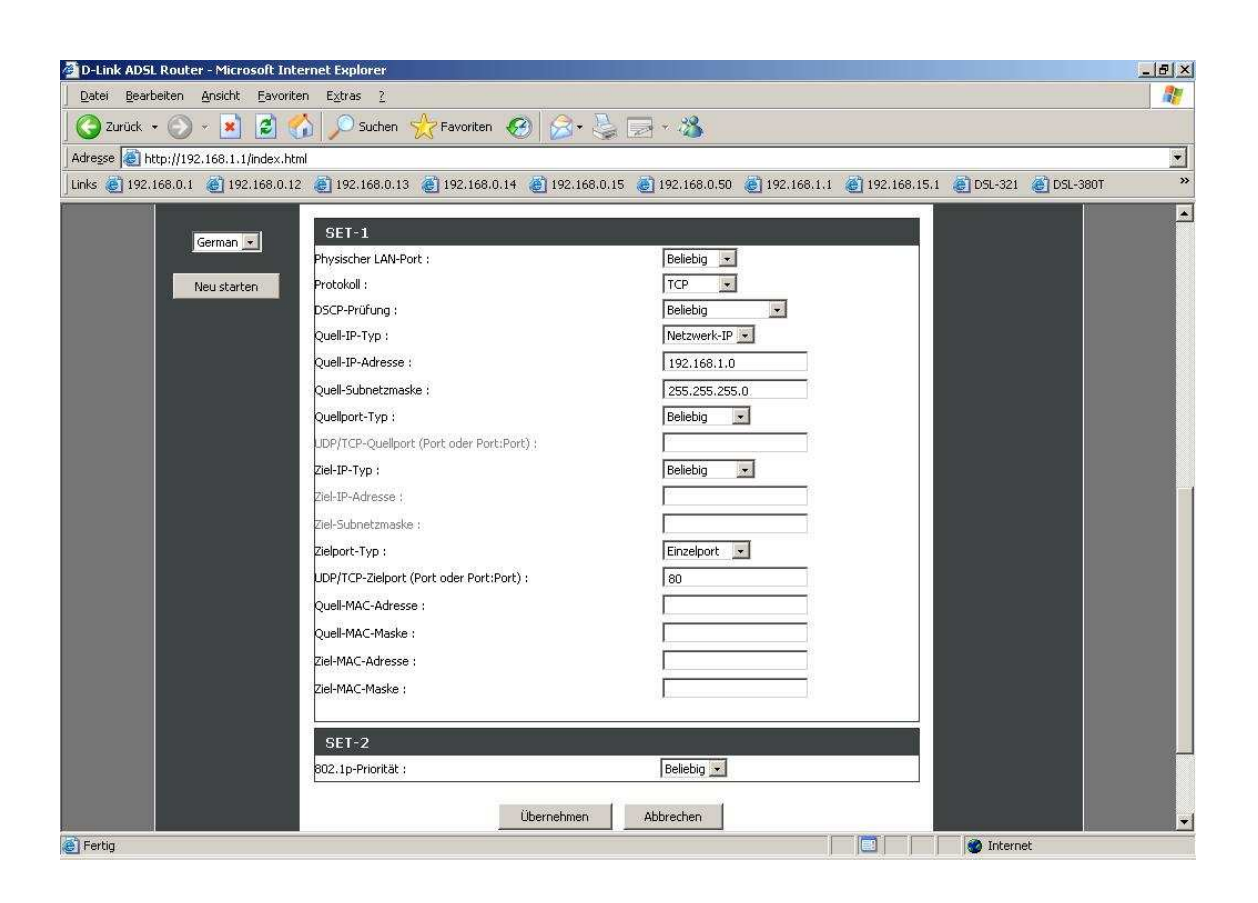

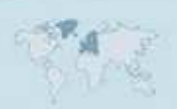